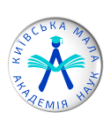

# ІНСТРУКЦІЯ

щодо створення постеру на ІІ (міський) етап Всеукраїнського конкурсу-захисту науководослідницьких робіт учнів-членів МАН України у програмі Microsoft Publisher

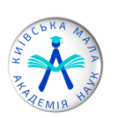

1. Запустіть програму Microsoft Publisher. Після запуску відкриється вікно програми.

Щоб створити нову публікацію, необхідно вибрати кнопку у відповідній групі (рис. 1):

- пуста публікація (книжкова, альбомна), мої шаблони;
- популярні публікації: буклети, бюлетені, візитні картки, календарі, наліпки, листівки, поштові картки;
- інші шаблони: бланки, паперові моделі, швидкі публікації, ділові бланки, інформаційні таблиці, каталоги, конверти, меню, оголошення, плакати, подарункові сертифікати, почесні грамоти, вітальні листівки, запрошення, програми, резюме, рекламні оголошення, електронна пошта і т. д.

Розглянемо приклад створення постеру.

2. Виберіть кнопку «Додаткові розміри порожніх сторінок»

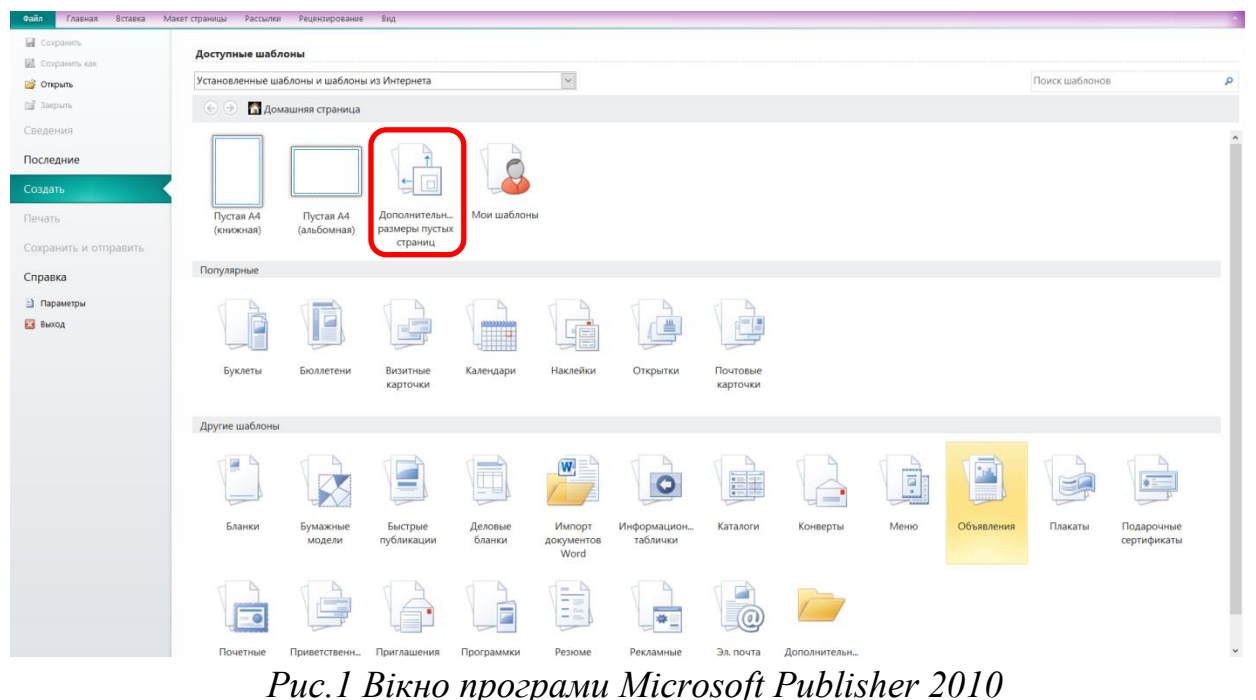

3. Відкриється вікно з можливістю вибору або встановлення параметра сторінки. Щоб встановити необхідні розміри сторінки, натисніть на кнопку «Створити новий розмір сторінки» (рис. 2)

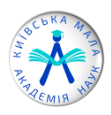

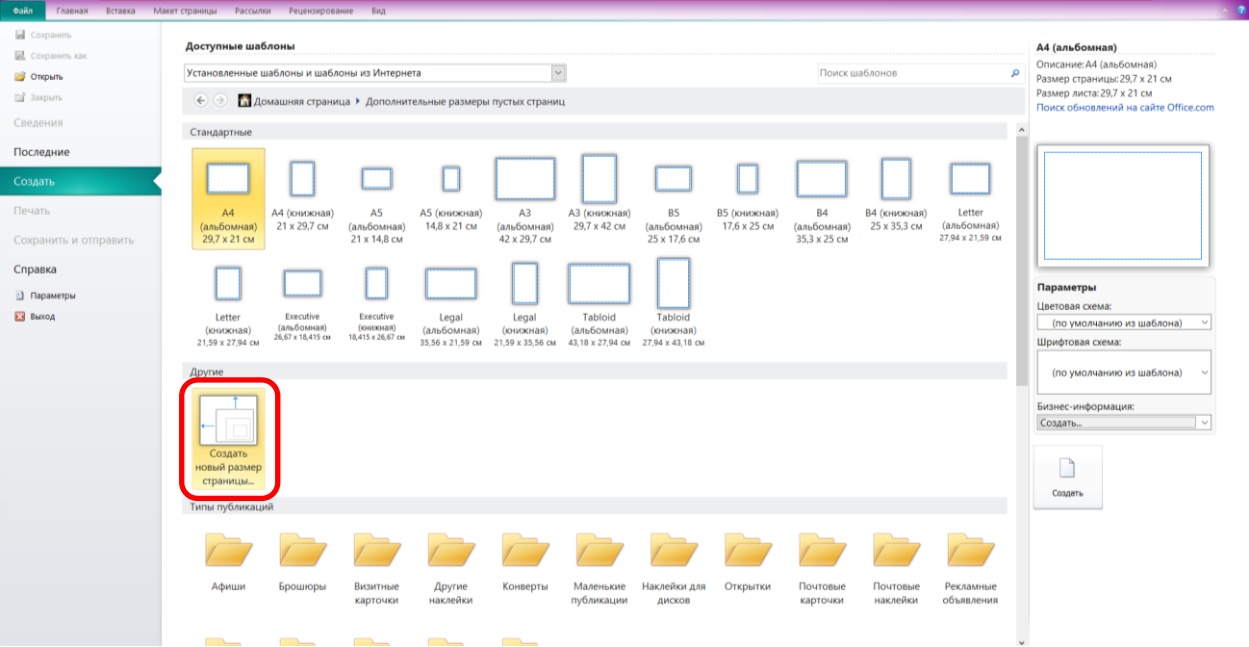

*Рис. 2 Вікно встановлення розмірів сторінки*

4. Після натискання кнопки «Створити новий розмір сторінки», відкриється діалогове вікно «Створення нового розміру сторінки», у якому треба встановити необхідний розмір сторінки та тип макету. У разі створення постеру розмір сторінки має бути А0 (841×1189 мм або 84,1×118,9 см), а тип макету «Одна сторінка на аркуші». Встановлюємо розмір сторінки та тип макету і натискаємо кнопку «ОК» (рис. 3)

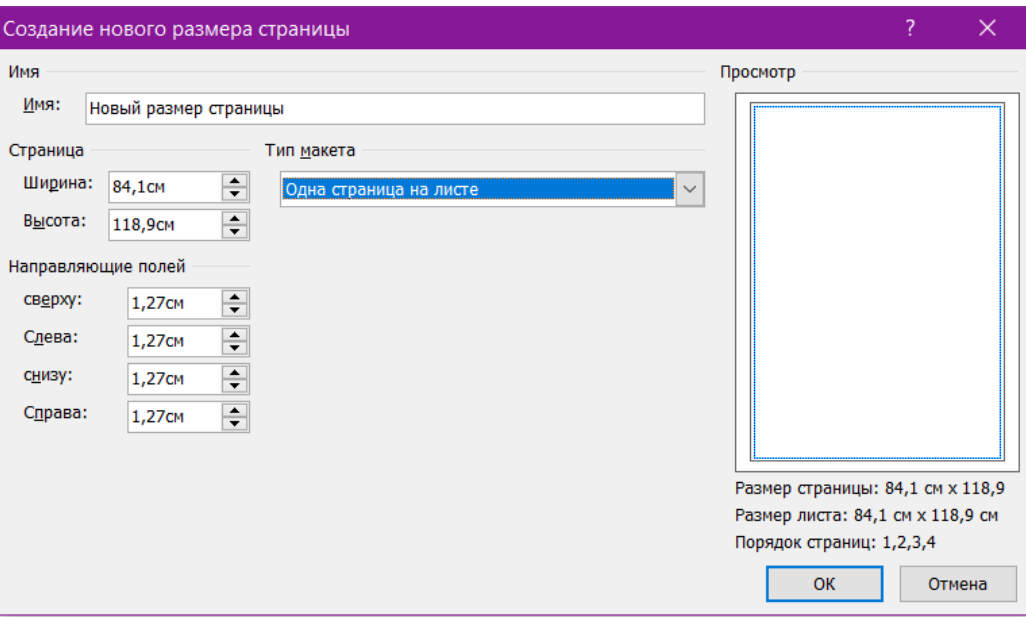

*Рис.3 Діалогове вікно «Створення нового розміру сторінки»*

5. Діалогове вікно «Створення нового розміру сторінки» закривається і стає доступним для вибору сторінки з параметрами, які ми встановили. Потрібно виділити цей шаблон сторінки (1) і натиснути на кнопку «Створити» (2) (рис.4)

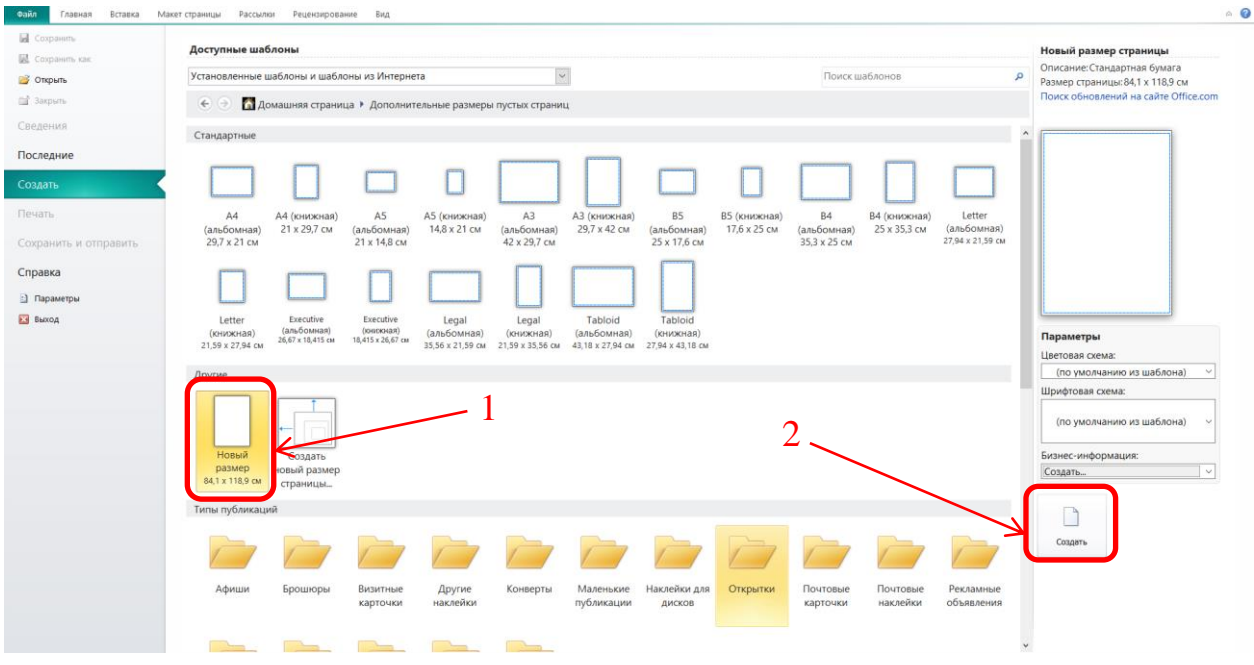

*Рис. 4 Кнопка вибору шаблону сторінки та кнопка створення документа*

6. Відкривається робоче вікно програми. Раджу перевірити, чи правильно встановлено розмір сторінки: переходимо на вкладку «Макет» і натискаємо на кнопку «Розмір» у групі «Параметри сторінки». Видно, що розмір сторінки правильний (84,1×118,9 см) (рис.5)

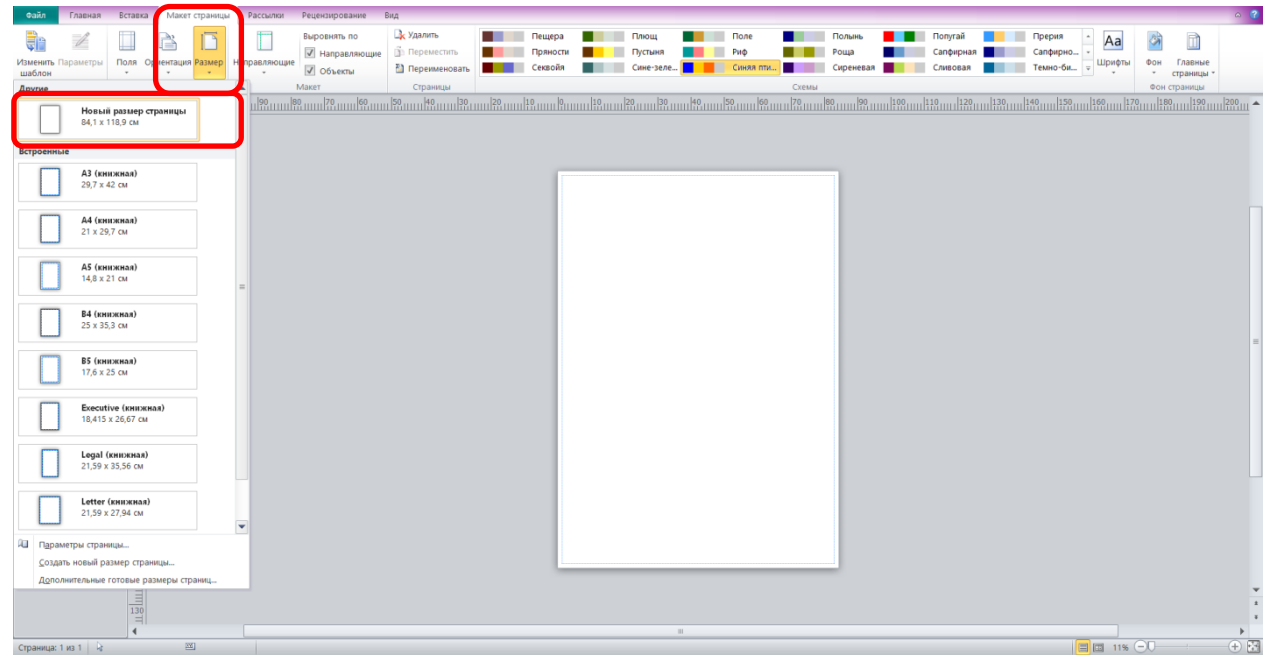

*Рис.5 Перевірка параметрів сторінки*

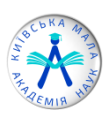

7. За допомогою вкладки «Головна» групи «Об'єкти» можна додавати текстові блоки (за допомогою кнопки «Намалювати напис»), малюнок (за допомогою кнопки «Малюнок»), таблицю (кнопка «Таблиця»), різноманітні фігури (кнопка «Фігури») (рис. 6)

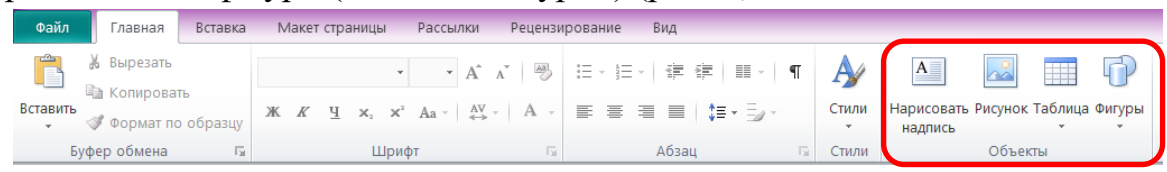

*Рис. 6 Кнопки для додавання текстових блоків, малюнків, таблиць і фігур на вкладці «Головна»*

8. За допомогою вкладки «Вставка» групи «Таблиця», кнопки «Таблиця» можна створювати таблиці. А в групі «Ілюстрації» є кнопки, що допоможуть додати в постер малюнок, картинку, фігуру чи малюнок із рамкою (кнопки «Малюнок», «Картинка», «Фігури», «Рамка з малюнком»). Крім того, за допомогою вкладки «Вставка» можна створювати об'єкти WordArt, додавати інші об'єкти (файли, малюнки, бази даних і т.д.) (група «Текст) (рис. 7)

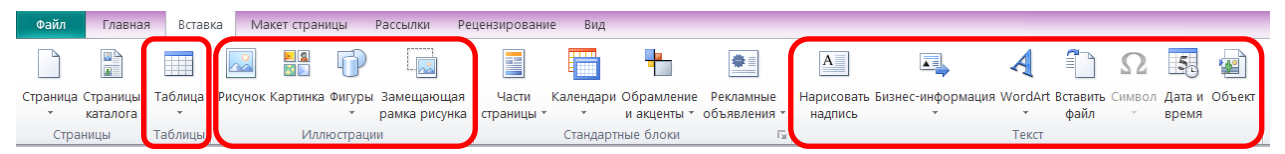

*Рис.7 Вкладка «Вставка» та її використання*

9. За допомогою вкладки «Макет» групи «Параметри сторінки», можна задавати поля (кнопка «Поля») та орієнтацію сторінки (кнопка «Орієнтація сторінки»), розмір паперу (кнопка «Розмір»). У групі «Макет» цієї ж вкладки можна додавати (видаляти) направляючі лінійки (маркер «Направляючі»), а в групі «Сторінка» можна видаляти, переміщати і перейменовувати сторінки (кнопки «Видалити», «Перейменувати», «Перемістити»). Групи «Схеми» та «Фон сторінки» допоможуть вибрати та встановити колірні та шрифтові схеми за Вашим вподобанням та змінити фон сторінки (кнопка «Фон») (рис. 8)

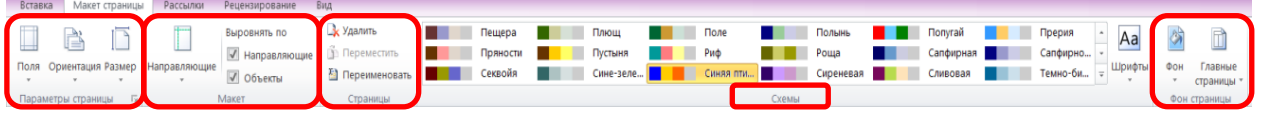

*Рис. 8 Вкладка «Макет»*

# 10. Робота з текстом:

Додаємо текстовий блок кнопкою «Намалювати напис» і бачимо, що стає активною вкладка «Формат» (рис. 9), де можна:

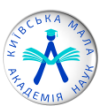

- $\checkmark$  за допомогою кнопок групи «Текст» (1) задати:
- 1) розташування тексту в текстовій рамці кнопка «По розміру тексту»;
- 2) напрям тексту кнопка «Напрям тексту»;
- 3) встановити або зняти параметр переносу тексту кнопка «Розстановка переносів».
- за допомогою кнопок групи «Шрифт» (2) задати:
- 1) розмір та назву шрифту;
- 2) зменшити або збільшити розмір шрифту;
- 3) відформатувати текст (жирний, курсив, підкреслений);
- 4) виставити верхні або нижні індекси;
- 5) застосувати регістр до символів;
- 6) міжзнаковий інтервал;
- 7) колір тексту.
- за допомогою кнопок групи «Вирівнювання» (3) можна:
- 1) вирівняти текст по верхньому або нижньому краю, лівій, правій стороні або по центру;
- 2) розташувати текст у колонках кнопка «Колонки»;
- 3) застосувати поля до текстової рамки кнопка «Поля».
- за допомогою кнопок групи «Зв'язування» (4):
- 1) створити зв'язок з наступними текстовими рамками кнопка «Створити зв'язок»;
- 2) розірвати зв'язок кнопка «Розірвати»;
- 3) переміщуватися по текстових рамках кнопки «Далі» і «Назад».
- за допомогою кнопок групи «Ефекти» (5) застосовувати різні ефекти до шрифту:
- 1) тінь кнопка «Тінь»;
- 2) втоплений або припіднятий шрифт відповідно кнопки «Втоплений» і «Припіднятий».
- $\checkmark$  за допомогою кнопок групи «Оформлення» (6):
- 1) створювати буквицю кнопка «Буквиця»;
- 2) застосовувати числові стилі кнопка «Числовий стиль»;
- 3) лігатури кнопка «Лігатури»;

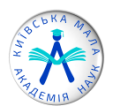

- 1) стилістичні набори та стилістичні варіанти відповідно кнопки «Стилістичні набори» і «Стилістичні варіанти»;
- 2) орнаменти кнопка «Орнамент».

Щоб видалити непотрібне текстове поле, необхідно виділити текстову рамку лівою кнопкою миші та натиснути клавішу «Delete».

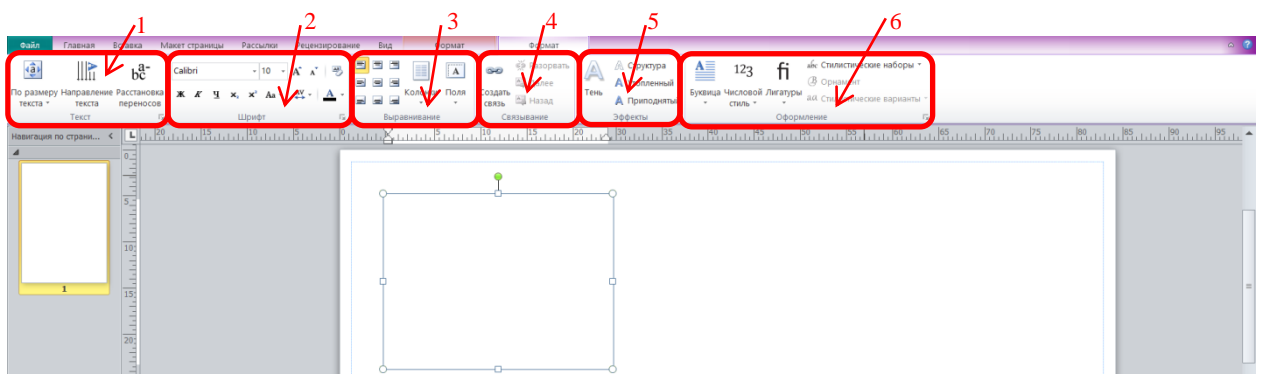

*Рис. 9 Вкладка «Формат» для роботи з текстом* 

# **11. СТВОРЕННЯ МАКЕТУ ПОСТЕРУ.**

11.1. Додаємо назву територіального відділення МАН та назву роботи за допомогою кнопки «Намалювати напис» на вкладці «Головна» або «Вставка» (рис. 10). Змінюємо гарнітуру, розмір, накреслення шрифту та застосовуємо регістр до символів (великими літерами) за допомогою кнопок у групі «Шрифт». **Пам'ятаємо, що згідно з вимогами до оформлення постеру заголовок (назва проєкту) повинен мати розмір не менше за 100 пт.** 

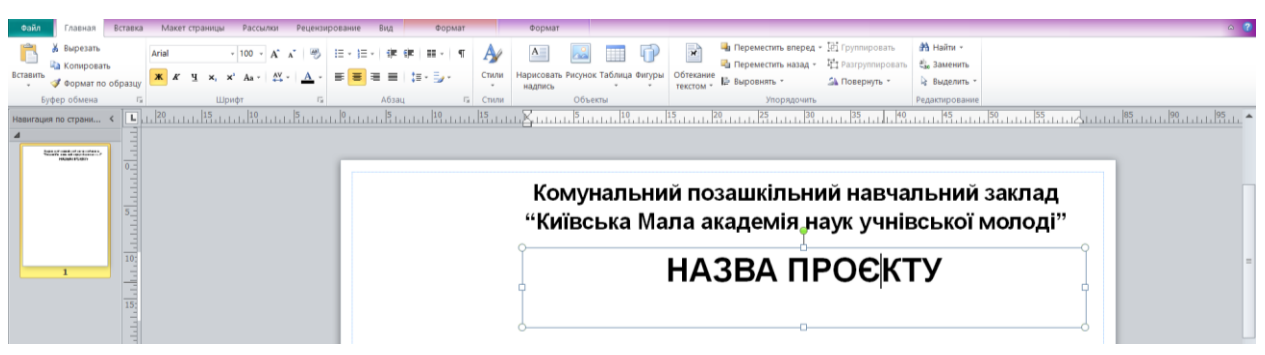

*Рис. 10 Форматування тексту в постері*

11.2. Додаємо фото автора за допомогою кнопки «Малюнок» на вкладці «Головна» або «Вставка». Спочатку відкривається діалогове вікно «Вставка малюнка» (рис. 11), де потрібно вказати необхідну

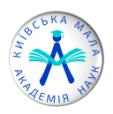

папку та виділити малюнок у ній, потім натиснути кнопку «Вставити». Відповідний малюнок з'явиться на сторінці.

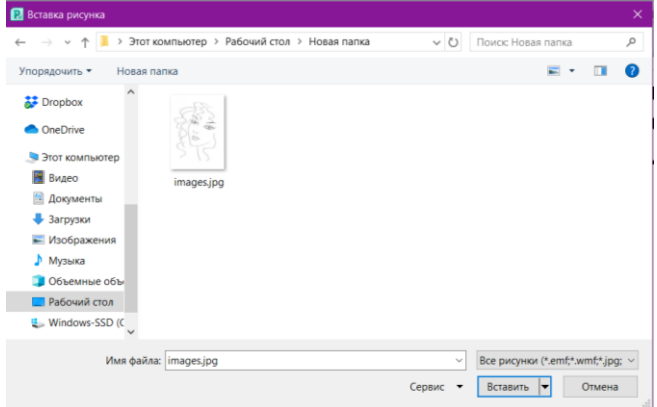

*Рис.11 Діалогове вікно «Вставка малюнка»*

Щоб зменшити або збільшити розмір малюнка, потрібно знайти межу зображення, захопити кружечок, що розміщений у кутку, і перетягнути його всередину або назовні (по діагоналі). Щоб розмір зображення зменшувався пропорційно висоті і ширині, потрібно натиснути й утримувати клавішу SHIFT до завершення масштабування (рис. 12)

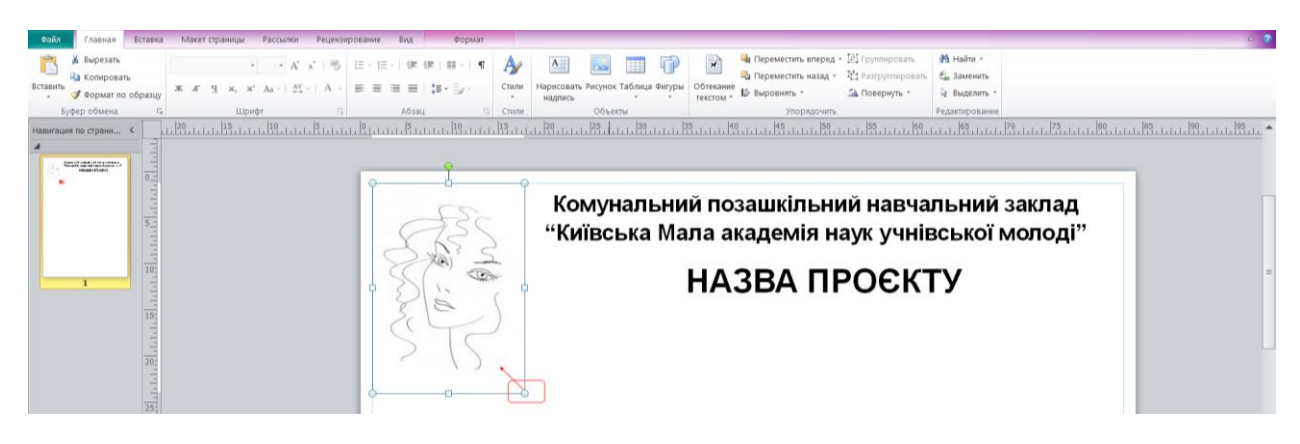

*Рис. 12 Зміна розміру малюнка*

Малюнок можна редагувати. Натискаючи на нього, стає активною вкладка «Формат» (рис. 13), за допомогою якої можна:

- змінити яскравість, контрастність, стиснути та перефарбувати малюнки за допомогою кнопок групи «Змінити»;
- застосувати різноманітні стилі, зробити границю, змінити форму, підписати заголовок малюнка – відповідні кнопки групи «Стилі малюнків»;
- $\checkmark$  застосувати різноманітні ефекти тіні група «Ефекти тіні»;

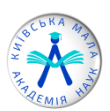

- застосувати обтікання текстом, переміщення вперед/назад, вирівнювання, поворот, групувати (розгрупувати) фігури – кнопки групи «Упорядкувати»;
- обрізати сторони малюнка група «Обрізка»;
- задати розміри малюнка група «Розмір».
- 11.3. Додаємо інформацію про автора (прізвище, ім'я, по батькові; повна назва закладу освіти; клас; населений пункт; прізвище, ім'я, по батькові та посада наукового/педагогічного керівника) за допомогою кнопки «Намалювати напис» на вкладці «Головна» або «Вставка». Змінюємо гарнітуру, розмір, накреслення шрифту та встановлюємо міжрядковий інтервал 1,5 за допомогою діалогового вікна «Абзац» (рис. 13). **Пам'ятаємо, що згідно з вимогами до оформлення постеру обов'язково необхідно використовувати міжрядковий інтервал 1,5.**

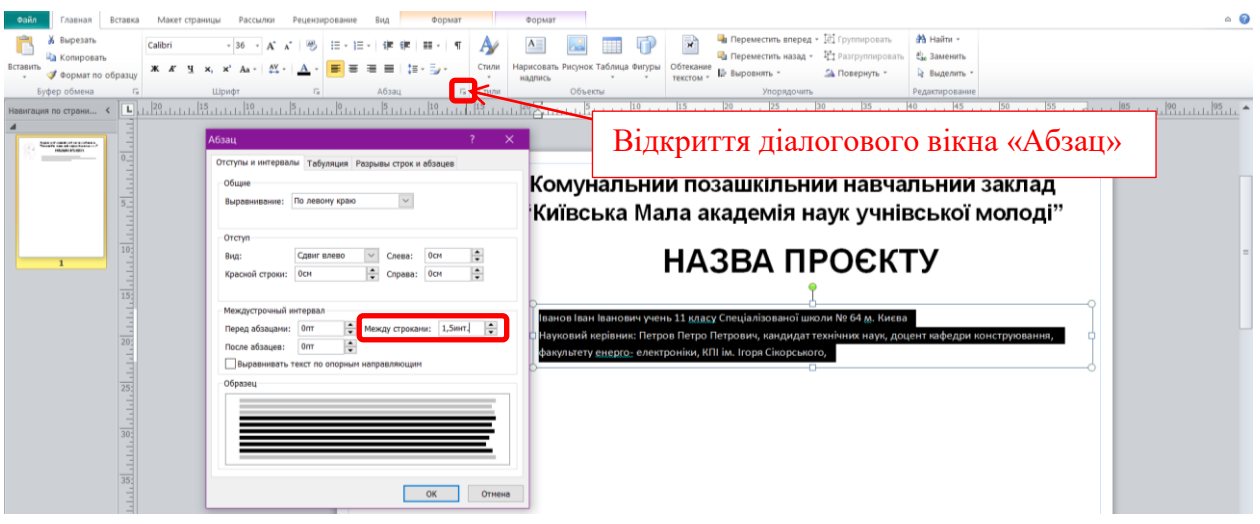

*Рис.13 Встановлення міжрядкового інтервалу в діалоговому вікні «Абзац»*

11.4. Додаємо науковий апарат дослідження (мета і завдання проєкту, матеріали та методи його виконання, об'єкт, предмет, результати й висновки) за допомогою кнопки «Намалювати напис» на вкладці «Головна» або «Вставка». Змінюємо гарнітуру, розмір, накреслення шрифту та встановлюємо міжрядковий інтервал 1,5 за допомогою діалогового вікна «Абзац» (рис. 14). **Пам'ятаємо, що згідно з вимогами до оформлення постеру обов'язково необхідно використовувати міжрядковий інтервал 1,5. Розмір підзаголовка має бути пропорційно більший за розмір основного тексту і менший за розмір заголовка. Розмір основного тексту повинен бути не менше 20 пунктів типографських.**

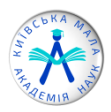

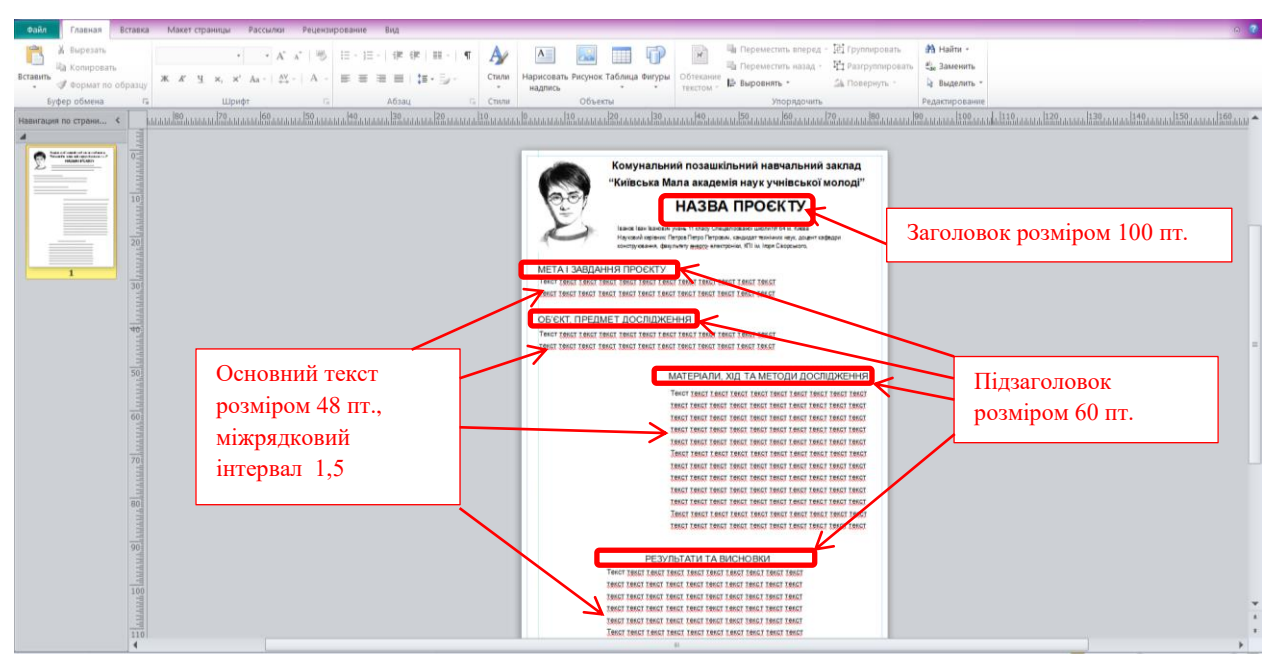

*Рис. 14 Розмір тексту відповідно до вимог оформлення постеру*

11.5. Додамо таблицю до постеру. Щоб додати таблицю, потрібно перейти до вкладки «Головна» групи «Об'єкти» або вкладки «Вставка» і натиснути кнопку «Таблиця». Далі натиснути «Вставити таблицю». Відкриється діалогове вікно створення таблиці, у якому встановлюємо необхідну кількість стовпчиків та рядків (рис. 15) і натискаємо кнопку «ОК».

| Создание табл   |    |   |        |
|-----------------|----|---|--------|
| Число строк:    |    | 2 |        |
| Число столбцов: |    |   |        |
|                 | ΟК |   | Отмена |

*Рис. 15 Діалогове вікно створення таблиці*

Якщо виділити таблицю, яку ми створили, стають активними вкладки «Конструктор» та «Макет». За допомогою вкладки «Конструктор» можна (рис. 16):

- змінювати формат таблиці та робити заливку до її окремих частин кнопки групи «Формати таблиць» (1);
- змінювати товщину та колір, робити видимими та невидимими лінії таблиці – кнопки групи «Обрамлення» (2);
- встановлювати обтікання текстом, переміщувати таблицю на передній або на задній план, вирівнювати текст, робити поворот тексту, групувати та розгруповувати елементи таблиці – кнопки групи «Упорядкувати» (3);

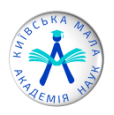

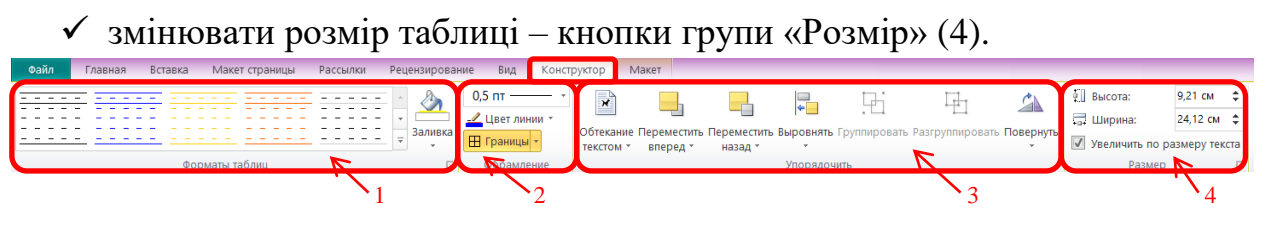

*Рис. 16 Вкладка «Конструктор»*

Вкладка «Макет» (рис. 17) дає змогу:

- виділити елементи таблиці (комірку, стовпець, рядок, усю таблицю), відобразити сітку таблиці – кнопки групи «Таблиця» (1);
- видалити або вставити зверху (знизу, зліва, справа) стовпці (рядки, усю таблицю) – кнопки групи «Рядки та стовпці» (2);
- об'єднати або розділити, поділити по діагоналі вверх чи вниз вибрані комірки таблиці – кнопки групи «Об'єднання» (3);
- зробити вирівнювання вмісту комірок, задати напрям тексту, поставити або видалити переноси, задати поля коміркам – кнопки групи «Вирівнювання» (4);
- додати буквицю, числові стилі, лігатури, стилістичні набори та варіанти, орнаменти – кнопки групи «Оформлення» (5).

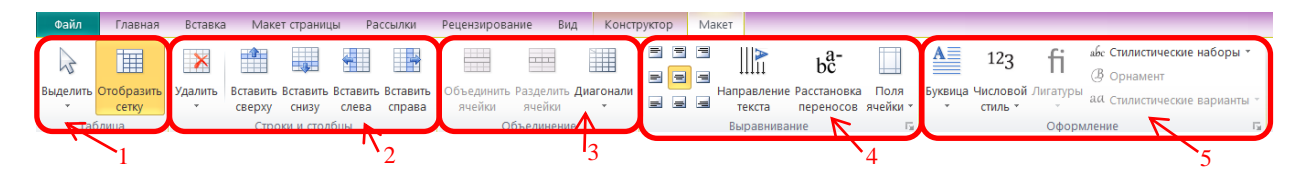

*Рис. 17 Вкладка «Макет»*

11.6. Додаємо діаграму до постеру. Створюємо діаграму за допомогою програм Microsoft Excel або Microsoft Word. Переходимо до вкладки «Вставка» групи «Текст» і натискаємо кнопку «Об'єкт», відкривається діалогове вікно «Вставка об'єкта» (рис. 18), у якому вибираємо параметр «Створити з файлу» і вказуємо шлях до файлу з діаграмою. Далі вказуємо параметр «Зв'язок» і натискаємо кнопку «ОК».

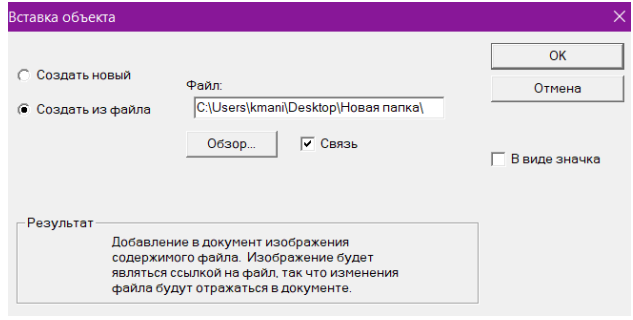

*Рис.18 Діалогове вікно «Вставка об'єкта»*

11.7. Додамо ще кілька малюнків за допомогою кнопки «Малюнок» на вкладці «Головна» або «Вставка». Наразі необхідно зробити підписи усіх малюнків на постері (рис. 19). Робимо це за допомогою кнопки «Намалювати напис» на вкладці «Головна» або «Вставка» і виділяємо ці підписи курсивним накресленням. **Згідно з вимогами до оформлення постеру графічний матеріал має бути підписано, умовні позначення на малюнках повинні бути розшифровані (Рис. 1 …назва малюнка…; Діаграма 1…назва діаграми).**

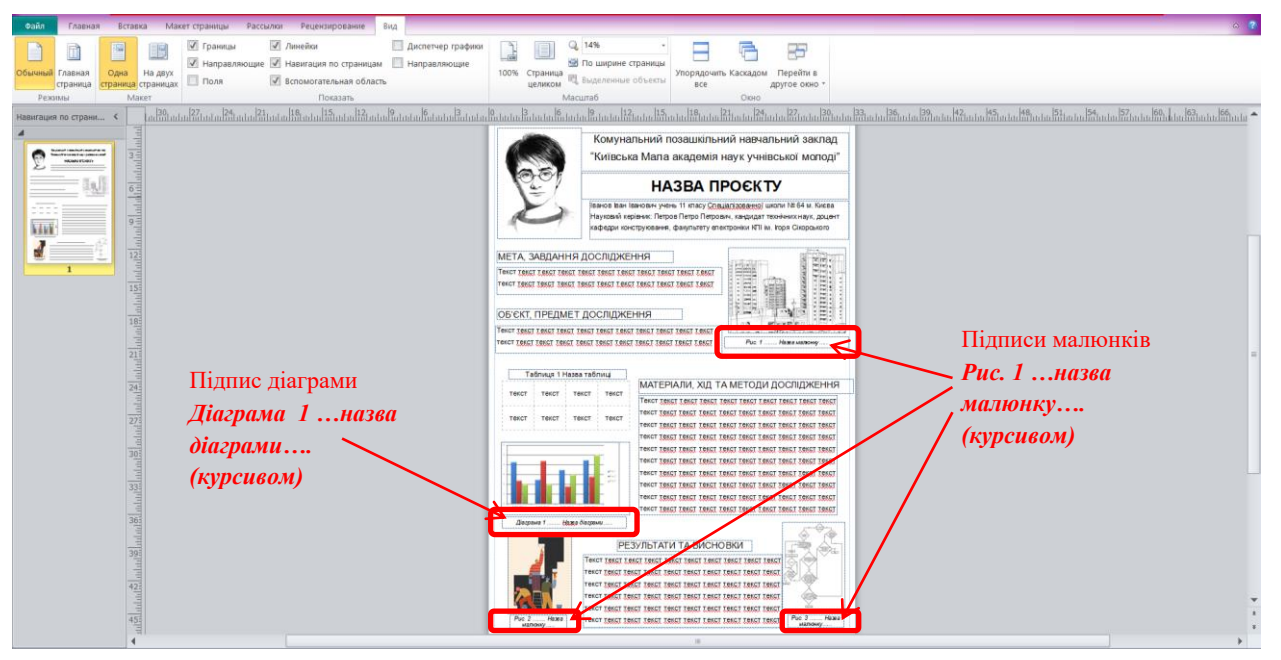

*Рис. 19 Позначення графічних елементів на постері*

11.8. Зміна тла постеру здійснюється за допомогою кнопки «Фон» на вкладці «Макет сторінки» у групі «Фон сторінки» (рис. 20). Для особистого налаштування фону виберіть пункт «Додаткові типи фону». Відкриється діалогове вікно, у якому стане можливо зробити індивідуальні налаштування тла сторінки.

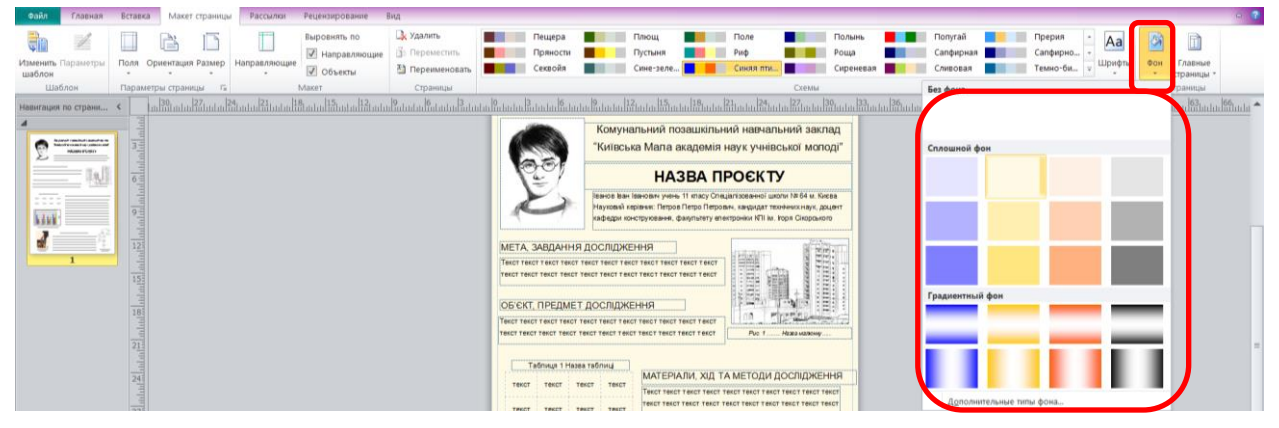

*Рис. 20 Зміна тла сторінки*

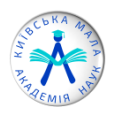

11.9. Постер готовий. Залишилось лише його зберегти у форматі \*.pdf. Для цього перейдіть у вкладку «Файл» та виберіть параметр «Зберегти як», відкриється діалогове вікно «Зберегти як» (рис. 21), у якому потрібно вибрати тип файлу \*.pdf, вказати шлях для збереження та за потреби змінити назву файлу.

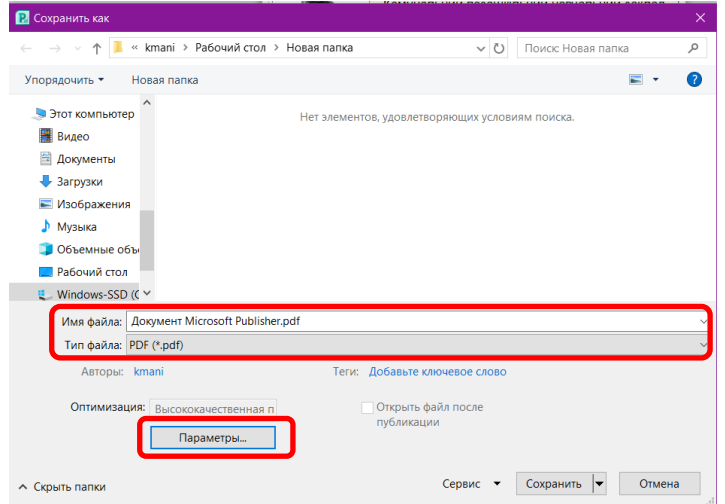

*Рис. 21 Діалогове вікно «Зберегти як»*

**Пам'ятаємо, що згідно з вимогами до оформлення постеру макет постеру надається комісії у форматі \*.pdf, розмір якого не має перевищувати 3 Мб.**

Щоб встановити потрібний розмір файлу, натисніть кнопку «Параметри», відкриється діалогове вікно «Параметри публікації», де треба вибрати параметр «Мінімальний розмір» (рис. 21)

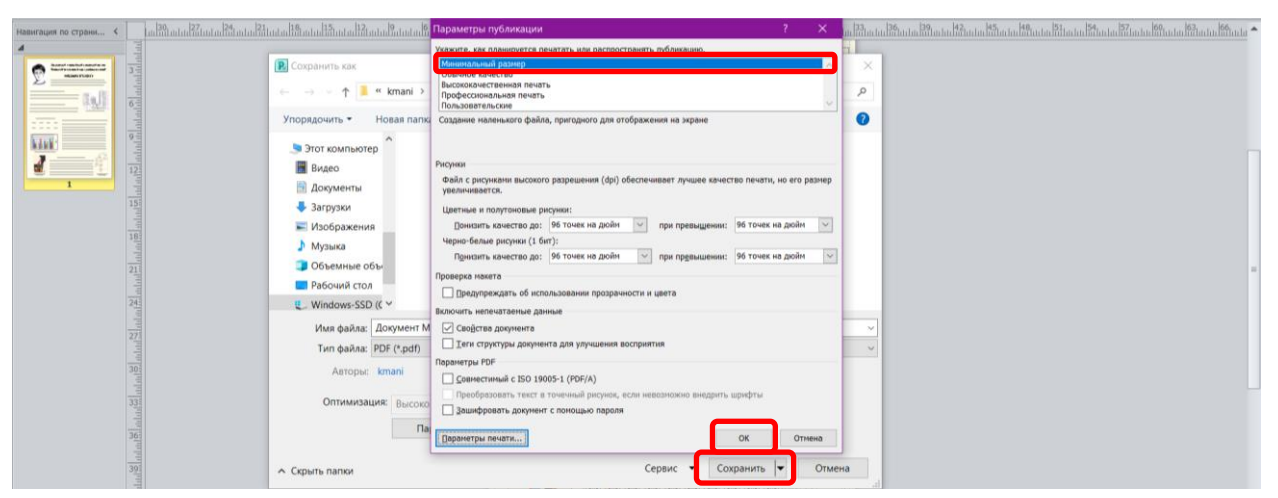

*Рис. 21 Налаштування відповідного розміру файлу*

Натискаємо кнопку «ОК», кнопку «Зберегти» і Ваш файл збережено.

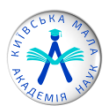

# **Пам'ятка учасника щодо підготовки ПОСТЕРУ до Постерного захисту**

**Постер** – вертикально розміщений плакат, збережений у **форматі PDF** (обсягом пам'яті не більше 3 мб) та оформлений українською мовою (за винятком секцій відділення мовознавства).

## **Оформлення постерів:**

- *розташовуйте інформацію вертикально на аркуші формату А0* (841×1189 мм);
- *використовуйте мінімум тексту* (не більше 30% від усього матеріалу), висловлюйте свою думку чітко, віддаючи перевагу простим реченням (коротким, конкретним, однозначним) і списками (маркірованим, нумерованим);
- *для виділення назв заголовка та підзаголовка використовуйте жирне накреслення шрифту або написання слів великими літерами.* Рекомендований розмір заголовка доповіді – не менше 100 пунктів типографських, розмір підзаголовка – пропорційно більший за розмір основного тексту і менший за розмір заголовка,
- *розмір шрифту основного тексту повинен бути достатнім для вільного читання з відстані одного-двох метрів:* розмір основного тексту – не менше 20 пунктів типографських, міжрядковий інтервал –  $1.5:$
- *доцільно використовувати шрифти класу sans serif*, наприклад, Arial або Helvetica. Вони краще підходять для читання на відстані;
- *колір тексту повинен контрастувати з кольором тла*, є таке правило, коли текст темного кольору використовують на світлому тлі і навпаки світлий колір тексту на темному тлі;
- *графічний матеріал повинен бути різноманітним:* таблиці, малюнки, діаграми, фотографії; всі ілюстрації повинні мати достатню роздільну здатність (не менше 300 точок на дюйм), щоб уникнути появи пікселів під час друку. Графічний матеріал має бути підписано.
- *Правила розміщення інформації:*
	- постер повинен бути читабельним, починаючи від лівого верхнього кута і закінчуючи нижнім правим;
	- у верхній частині постеру слід зазначити назву територіального відділення, заголовок (назву проєкту), інформацію про автора (прізвище, ім'я, по батькові; повна назва закладу освіти; клас;

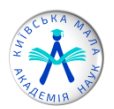

населений пункт; прізвище, ім'я, по батькові та посада наукового керівника);

- у лівому верхньому куті має бути розташована фотографія автора;
- під час перегляду стенду глядач насамперед звертає увагу на верхній лівий кут і центр, тому найважливішу інформацію доцільно розмістити в цих частинах стенду;
- на постері потрібно подати **науковий апарат дослідження** (мета і завдання проєкту, матеріали та методи його виконання, об'єкт, предмет, результати й висновки);
- короткий зміст проєкту (Мета, завдання дослідження; Об'єкт, предмет дослідження; Матеріали, хід та методи дослідження; Результати та висновки);
- графічний матеріал має бути підписано, умовні позначення на ньому повинні бути розшифровані (Рис. 1 …назва малюнка…; Діаграма 1…назва діаграми).